# **GIGABYTE**

# P2532

# **USER'S MANUAL**

使 用 手 冊

> • 한 국 어  $V2.0$

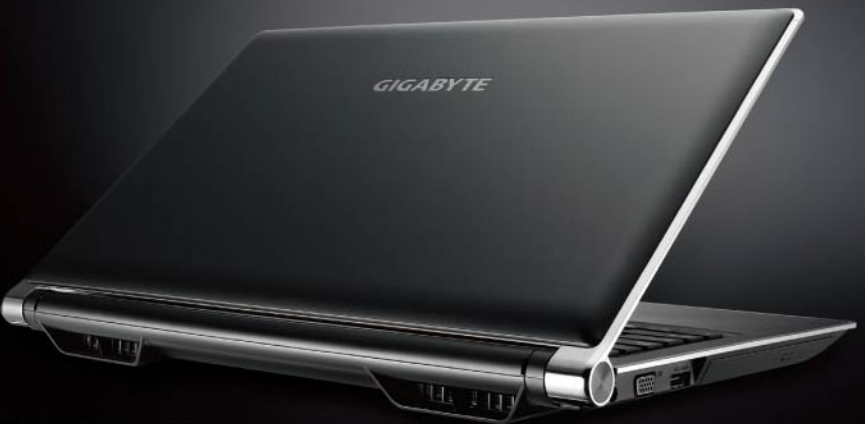

\* Images Used for Reference Only

#### 트 노트북 P2532을 구매 한 것을 축하 드립니다.

이 설명서는 당신이 당신의 노트 세팅 하는 것에 도움이 될 것입니다. 보다 많 은 정보를 원하신다면 기가바이트 웹사이트, www.gigabyte.com를 방문하십 시오. 모든 스펙은 제조사의 선적시의 설정에 따르며, 이는 사전 서면의 통보 없이 변할 수 있습니다.

#### *1* 공급되는 아이템 체크 하기

AC 아답터

배터리 팩

설명서

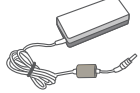

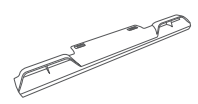

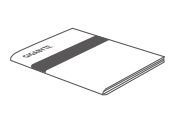

3D 안경 (선택 사항)

파워 코드 U 드라이브 CD

글로벌 워런티 카드

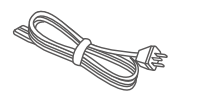

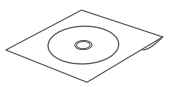

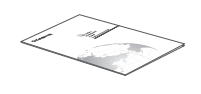

\*이 문서의 삽화는 당신의 모델과 달라 보일 수 있습니다.

# *2* 기가바이트 노트북 처음으로 사용 하기

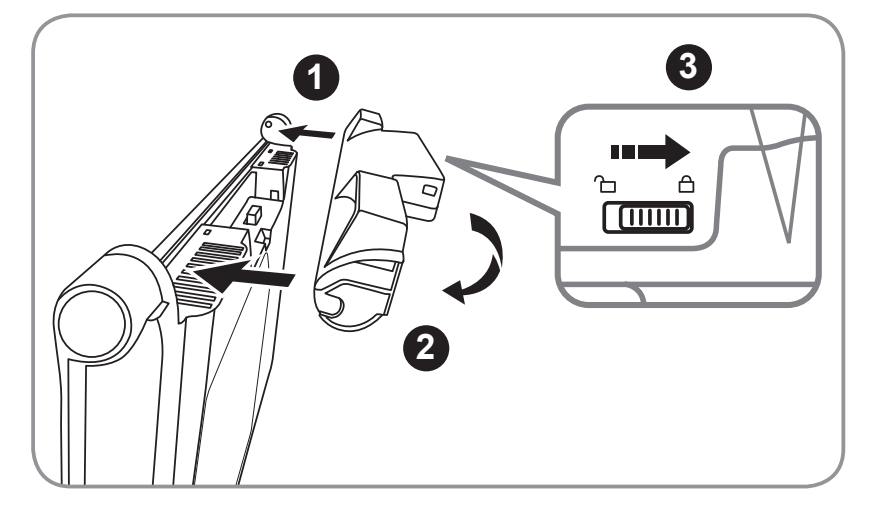

 배터리 방향을 장보촉 쪽으로 향하게 하십시오 배터리가 찰칵 소리가 날때까지 아래쪽으로 돌려 넣으십시오. 스위치를 "장금"위치로 밀어 넣는 것을 기억 하십시오. 배터리를 설치 하기 위하여 다음과 같은 절차를 따르 십시오:

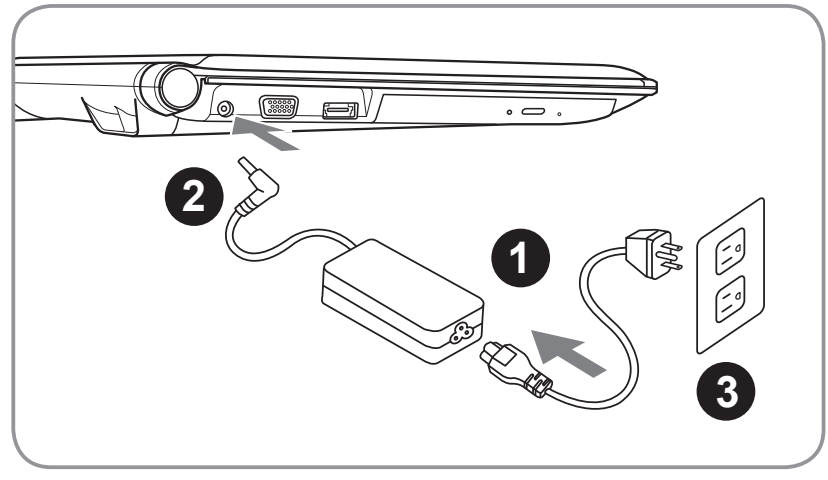

2<br>한국<br>어

**1** 파워 코드를 AC아답터에 연결 하십시오. **2** AC아답터를 DC in 슬레이트 잭에 연결 하십시오. **3** 파워 코드를 파워 아울렛에 연결 하십시오.

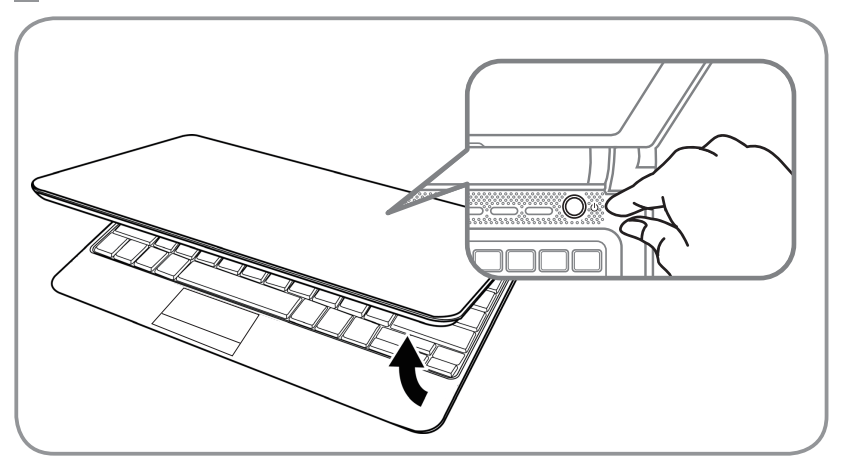

#### 전원을 켜십시오:

처음으로 P2532을 켜신 후에 운영체제의 환경이 설정 될때까지 전원을 끄지 마십시오. 윈도우 셋업이 마칠 때 까지는 오디오의 소리가 작동이 안될 수 도 있습니다.

#### P2532을 처음으로 부팅 하기:

당신의 환경 설정에 따라 마이크로 윈도우의 부터 스크린은 당신이 노트북을 켜실시의 처음 스크린 일 것입니다. 스크린의 설치 지시를 따르시며 윈도우 운 영체제를 마치기 위해 개인 정보를 입력 하십시오.

### *3* 기가바이트 노트북 투어 정면도

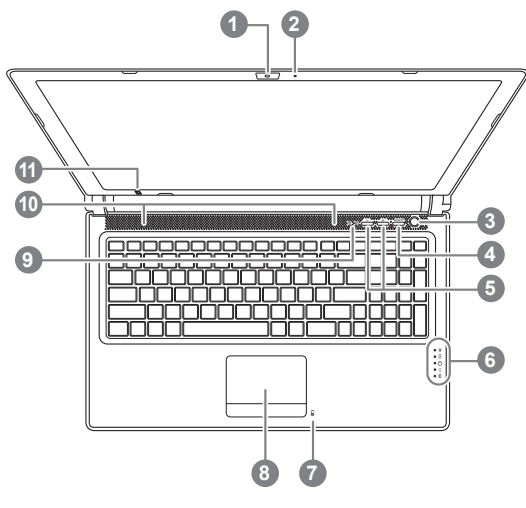

좌측면도

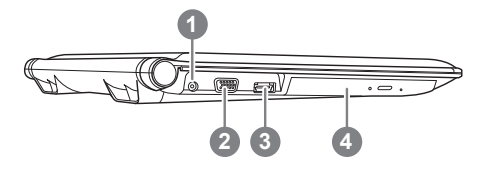

- 웹캠 **2** 마이크로폰
- **3** 전원버튼
- **4** 스마트버튼
- **5** 소리 셋팅
- **6** LED 지시기
- **7** 배터리 지시기 버튼
- **8** 터치패드
- **9** 숫자 잠금&대문자 잠금 지시기
- **10** 스테레오 스피커
- **11** IR 이미터 선택 사항
- 스마트 매니저 기능 부름 Smart Setup– Under off condition, Push "Smart+" to enter "smart setup" menu in off mode. You can choose BIOS Setup Utility system recovery in the setup menu. Smart Manager– In Windows Mode Press "Smart +" button to initiate "Smart Manager".  $\Theta$  선택 사항 , 오직 3D 모델 사용을
- 위한 스테레오 뎁스 세팅
- 전원상태 LED
	- 배터리 상태 LED
	- HDD 상태 LED
	- 무선랜 상태 LED
	- 블루투스 상태 LED
- **1** DC-in Jack
- **2** 외부모니터 포트
- **3** eSATA/USB옵션
- **4** 광학 디스크 드라이브

# 3한국어

### 우측면도

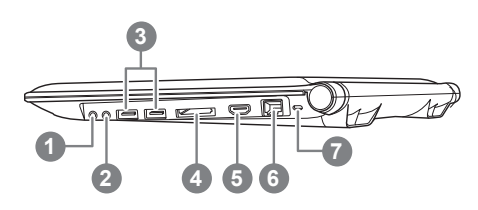

 마이크로폰 짹 헤드폰 짹 USB 포드 X 2 멀티 카드 리더 HDMI 포트 에터넷 포트 킹락스턴 락 슬럿 Supports Secure Digital (SD), Multi Media Card (MMC), Memory Stick (MS),

Memory Stick PRO (MS PRO).

 배터리 베이  $\overline{\phantom{a}}$ room) 우퍼 스피커 스테레오 스피커 하드 디스커 베이/메모리베이 

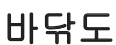

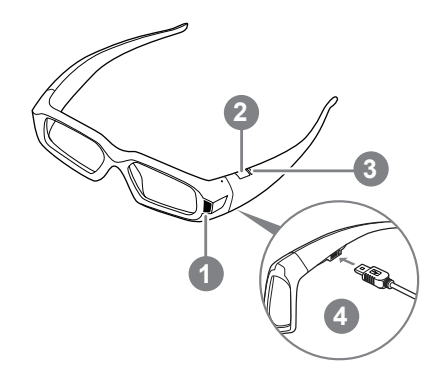

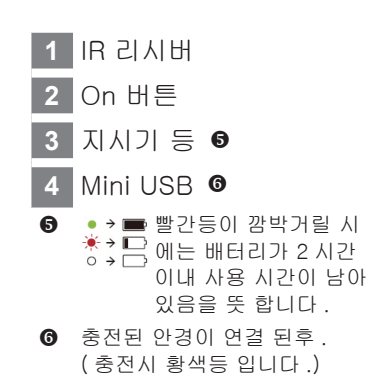

### 키보드

P2532은 윈도우에 호환 키보드를 사용 합니다. 키보드의 설정된 언어는 지역 마다 다릅니다. 이 섹션 쿼티 배열의 영어 키보드 레이 아웃 입니다.ㅣ 키보드 안에 키의 숫자는 언어및 지역에 따라 다름니다.

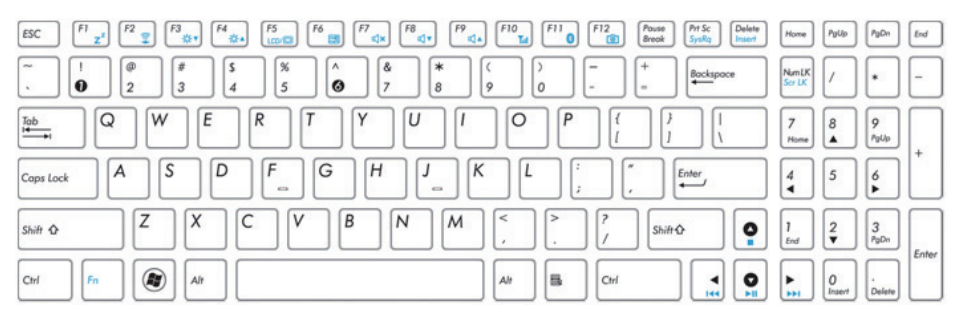

<sup>(</sup>영문 쿼티배열 키보드 레이 아웃 )

### 단축키

이 컴퓨터는 화면 밝기 조정이나 볼륨 조정 등과 같은 컴퓨터 콘트롤의 접근을 핫키나 혹은 키 조합에 의해 사용 될 수 있습니다.

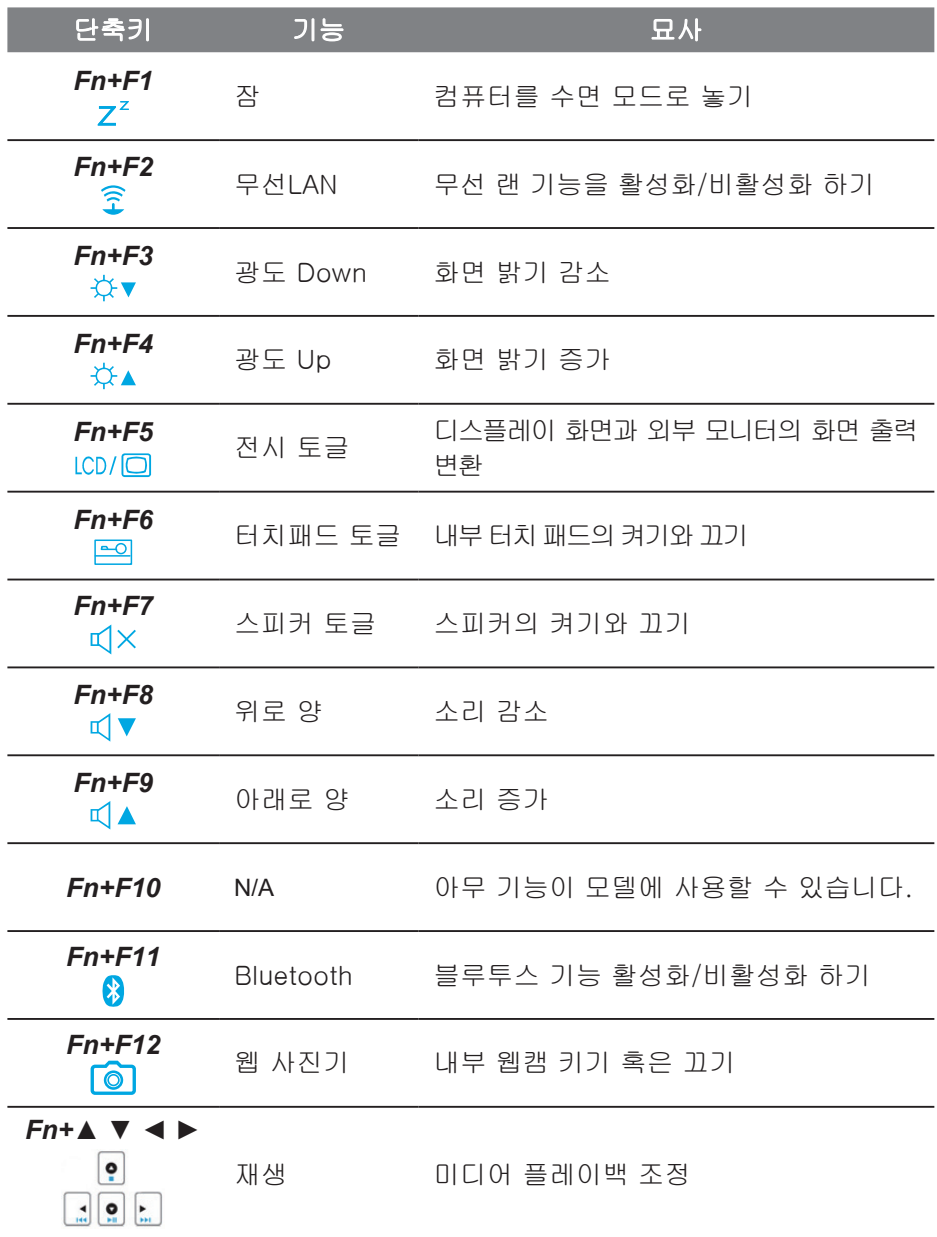

### *4* NVIDIA 제어판 접촉 (단축키, 3D 모델 사용을 위해 전용)

NVIDIA 제어판을 열기 위하여. 데스크탑의 오른쪽을 클릭 하고 NIDIA 제어판 을 선택 하십시오

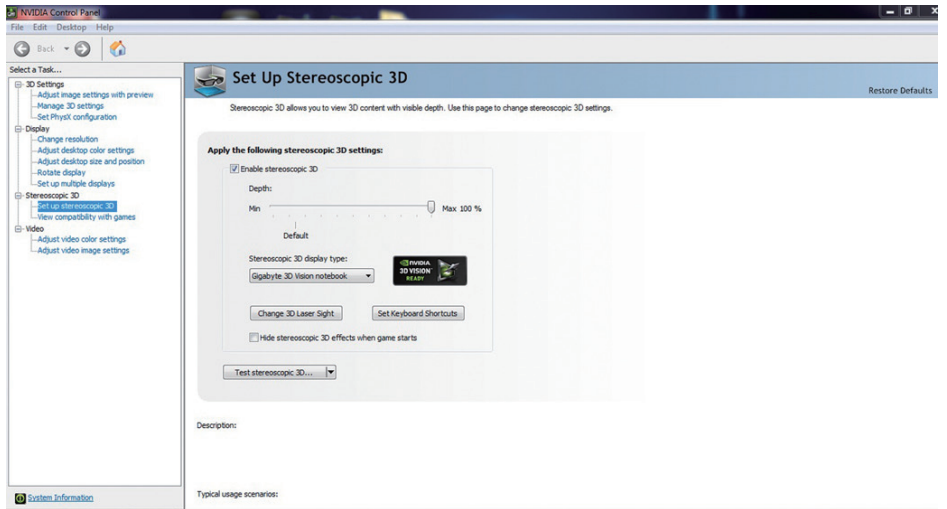

#### 스테레오 스코픽 3D 활성화 하기:

스테레오 스코픽 3D 활성화 하기 위하여, 박스를 확인 하십시오 Formable stereoscopic 3D

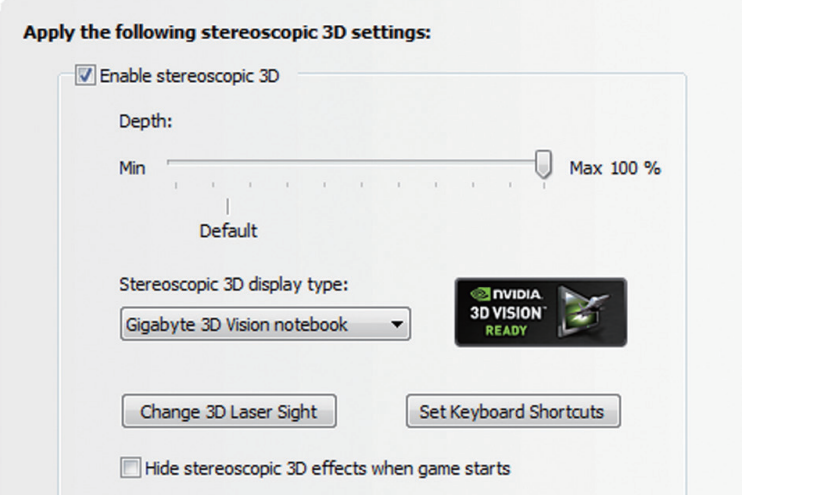

#### 깊이 조정 하기

깊이의 정도는 스크린 속에 물체가 놓여진 가장 먼 거리를 정의합니다. NVIDIA® 3D Vision™ 처름으로 시스템에 설치 될때. 깊이는 15%의 값으로 설 치 됩니다.

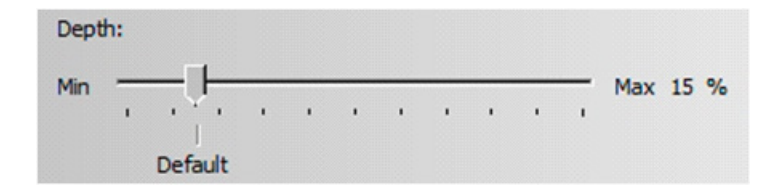

<sup>8</sup><br>오버덕

당신이 이 깊이의 정도를 -혹은 +버튼으로 하여 조절 할 수 있습니다. 당신이 - 혹은 + 버튼을 통해 조절을 할 시 NVIDIA제어판의 깊이 슬라이더에 모두 보여 집니다.

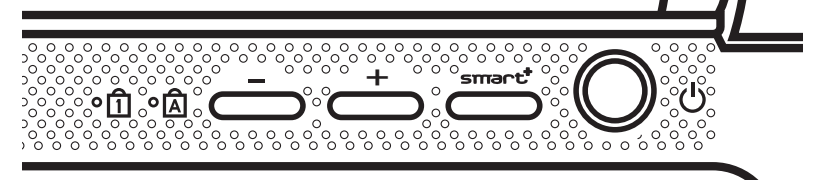

게임중 깊이를 조절하는 다른 방법은 키보드의 숏컷 키를 사용 하는 것입니다: 1. 깊이를 감소 시키기 위해서는 Ct기+ㄹ3(최초 숏컷 설정값) 2. 깊이를 증가 시키기 위해서는 Ct기 +F4를 사용 하십시오

## *5* 기가바이트 소프트웨어 어플리케이션

#### ● **GIGABYTE Smart Manager:**

만약 당신이 구입한 제품이 내장된 운영체제가 있다면 당신은 데스크탑의 숏컷아이콘을 두번 클릭 함으로서 기가바이트의 스마트 매니저를 활성화 할 수 있습니다. 기가바이트 스마트 매니저는 일반적 시스템 셋업 뿐아니라 기가바이트 독자적 유틸리까지 유저에게 쉽게 접근 가능 하도록 하는 아이 콘 을 기초로한 제어 인터페이스 입니다. 기가바이트 스마트 매니저 인터페 이스, 아이콘, 유틸리티 그리고 소프트웨어 버전은 당신이 구매한 버전에 따 라 다를 수 있습니다. 스마트 매니저를 구매한 내장 버전에 따라 운용 하십 시오.

#### ● **GIGABYTE Smart Switch:**

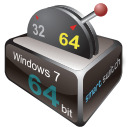

기가바이트 스마트 스위치는 윈도우 7시스템을 64비트 또는 32 비트로 전환 가능하도록 합니다. 스마트 스위치는 데스크탑 으로 부터 접근이 가능 합니다. (그림의 아이콘을 보십시오.)

9

한국어

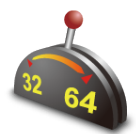

당신은 스마트 스위치 를 윈도우 가짓 으로 부터 접근 가능 합니다. (그림의 아이콘을 보십시오.)

Smart Switch

핸들 포지션은 현제 모드를 나타 내는 것을 도움을 줍니다. 그리고 다른 모 드로 전환 되는 도구로도 사용 될 수 있습니다. 다음 대화 박스는 다른 모드 로 전환하기 위하여 아이콘이 클릭 되었을시 보여 집니다.

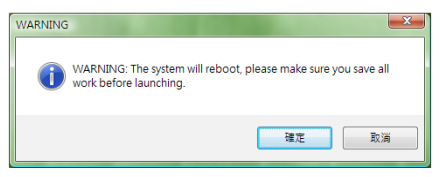

이 시스템은 실행전에 당신의 모든 작업이 저장되기를 요청 합니다. 시스템 은 리 부팅되며 전 단계 선택한 모드로 변환 될 것입니다.

#### $\circledcirc$ 目

64비트와 32비트 운영체제는 다른 파티션에 설치되어 있습니다. 파일과 프 로그램 은 별개적으로 저장 되어 있습니다. 그러므로 만약 당신이 두 모드를 모두 사용 하시려면, 당신은 소프트웨어를 각각 다른 모드 하에 설치 하여야 합니다.

#### ● **GIGABYTE Smart Recovery**:

#### $\textcircled{\tiny{\textcircled{\tiny{R}}}}$ 도치

10

오세맥

아래의 기가바이트 스마트 복원 시스템을 사용 하기 위하여 다음 설명을 참 고 하십시오.

- 1.스마트 복원으로 들어갈시 두개의 선택 사항이 나타 날 것입니다  $(\exists$ 림 아이콘을 볼 수 $\bullet$ )
- 2.시작" 버튼을 누르면 64비트와 32비트 시스템 이 공장도 가격으로 복원 될것 입니다. (그림 아이콘을 볼 수<sup>@</sup>)
- 3.당신은 64비트 또는 32비트 시스템을 공장도 값으로 "진보된 선택"사항에서 선택 복원 할 수 있습니다. "진보된 선택" 을 누른후 서브 메뉴 안에서 선택 합이다.  $(\square$ 림 아이콘을 볼 수 $\bullet$ )

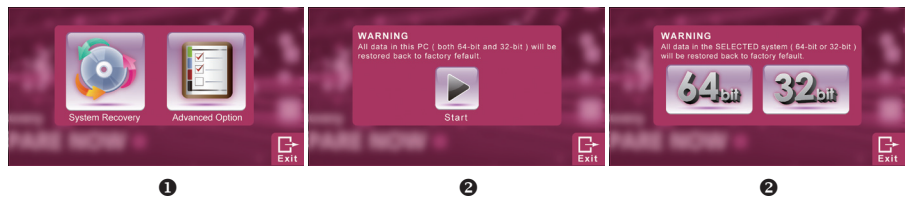

4.스마트 복원을 정지 하기 위하여서 "나감"을 누르 십시오.

#### ● **GIGABYTE Smart Setup:**

오프 모드"시에 "스마트셋업"메뉴로 들어 가기 위하여 스마트 버튼을 누르 십시오. 당신은 BIOS 셋업 유틸리티, 시스템 복원, 그리고 다른 기능을 셋업 메뉴 안에서 선택 할 수 있습니다.

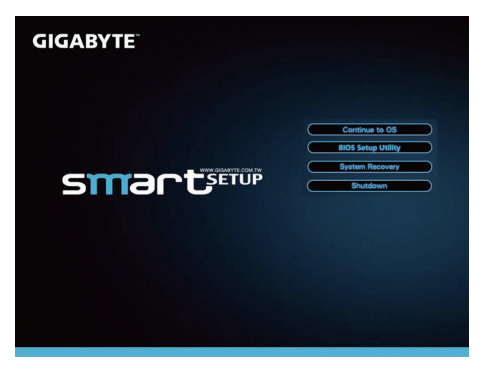

운영 체제로 들어 가기 위하여 "운영체제로 계속"버튼을 누르 십시오. **Continue to OS** 

셋업 유틸리티로 들어 가기 위해서는 "BIOS 셋업 유틸리티"를 누르십시오.

**BIOS Setup Utility** 

기가바이트 익스프레스 복원을 들어 가기 위하여 "시스템 복원"을 누르 십시오.

**System Recovery** 

시스템을 끄기 위하여 "시스템 끄기" 버튼을 누르 십시오.

Shutdown

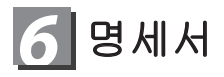

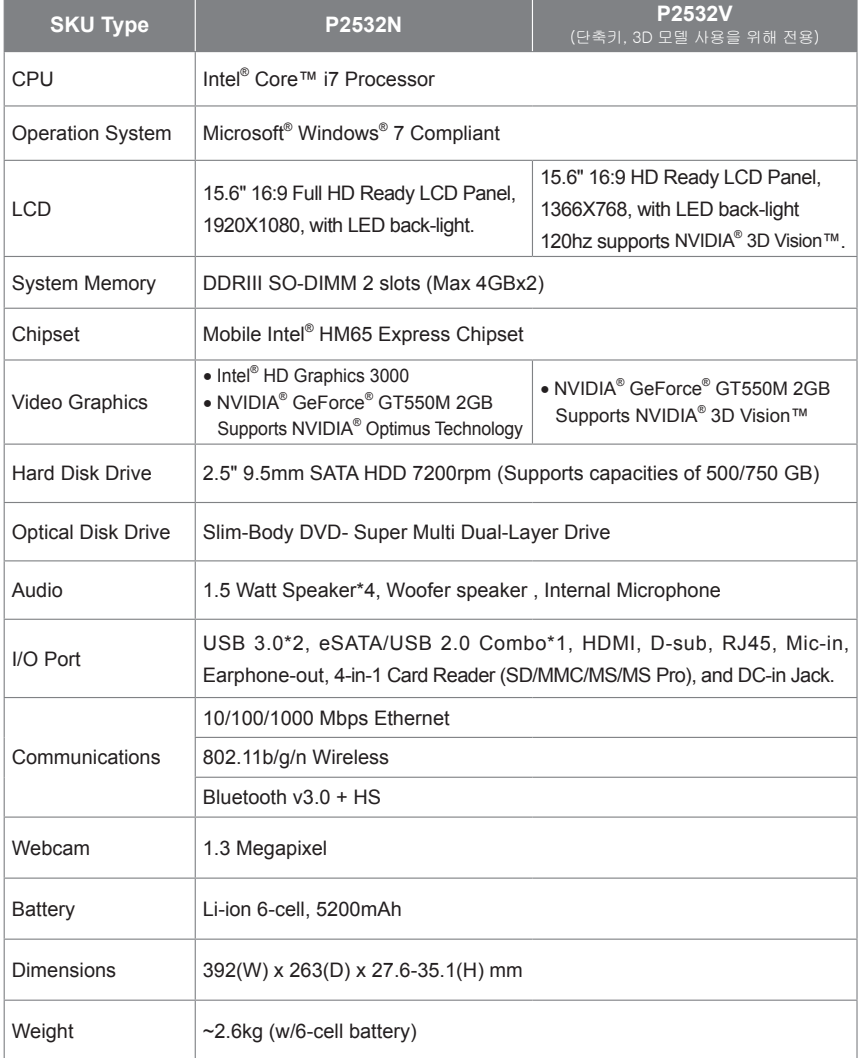

\*이 사양은 사용자의 참조를위한 것입니다.최종 구성은 사용자가 구입에 따라 다릅니다.

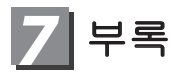

#### ■ 워런티 & 서비스

워런티 , 서비스 그리고 관련된 정보는 아래의 링크의 기가바이트 워런티 카드 또는 기가바이트 서비스 사이트 를 참고 하십시오 . http://www.gigabyte.com/support-downloads/technical-support.aspx

#### **■ FAQ**

자주 묻는 질문은 아래의 링크를 참조 하십시오 : http://www.gigabyte.com/support-downloads/faq.aspx

### www.gigabyte.com

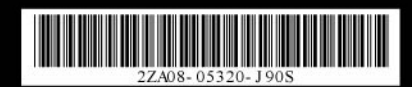